# 2015 款宝马 525Li 自动尾门初始化操作方法

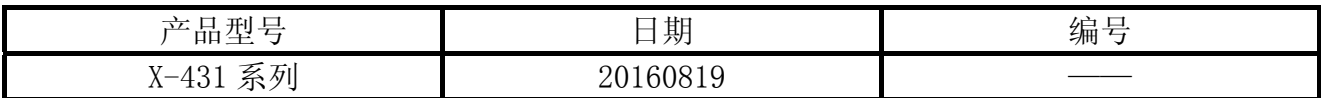

### 实测车型:

宝马 525Li, 2015 款, VIN=LBV5S310XFSM\*\*\*\*\*, 如图 1。

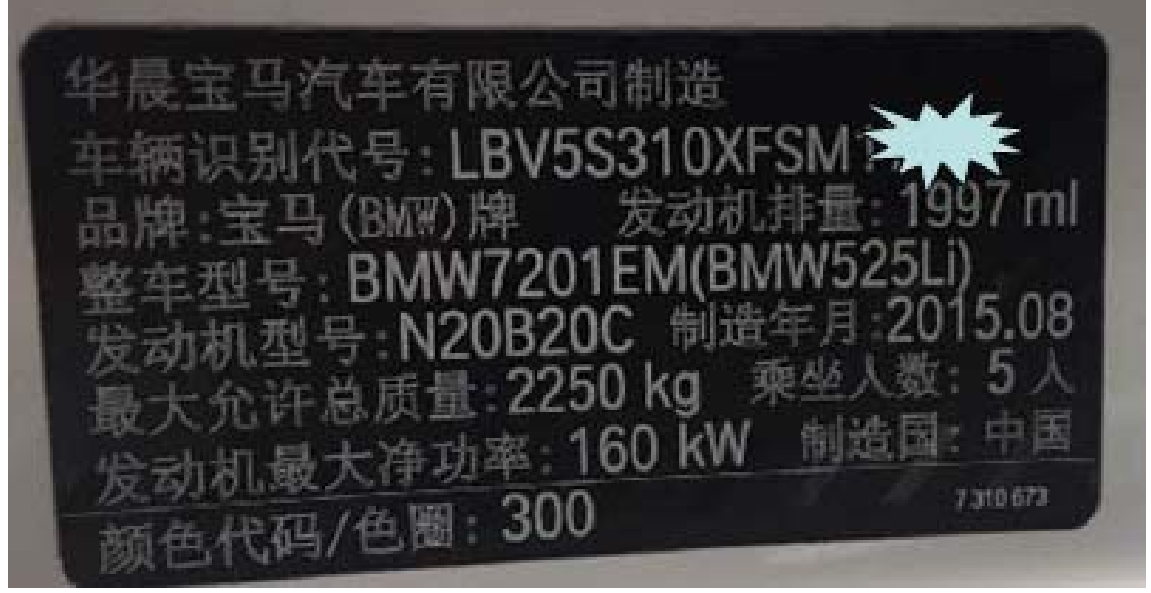

图 1

### 功能说明:

如果行李箱盖举升控制单元检测到故障,那么驱动器均被关闭!补救措施:通过功能控 制单元执行控制单元复位-原件激活-清除故障码记忆(自动执行复位)。

### 注意事项:

在采取下列措施后,必须通过服务功能初始化自动尾门操作:

- z 更换或维修驱动器;
- z 编程控制控制单元;
- 更换控制单元, 如图 2。

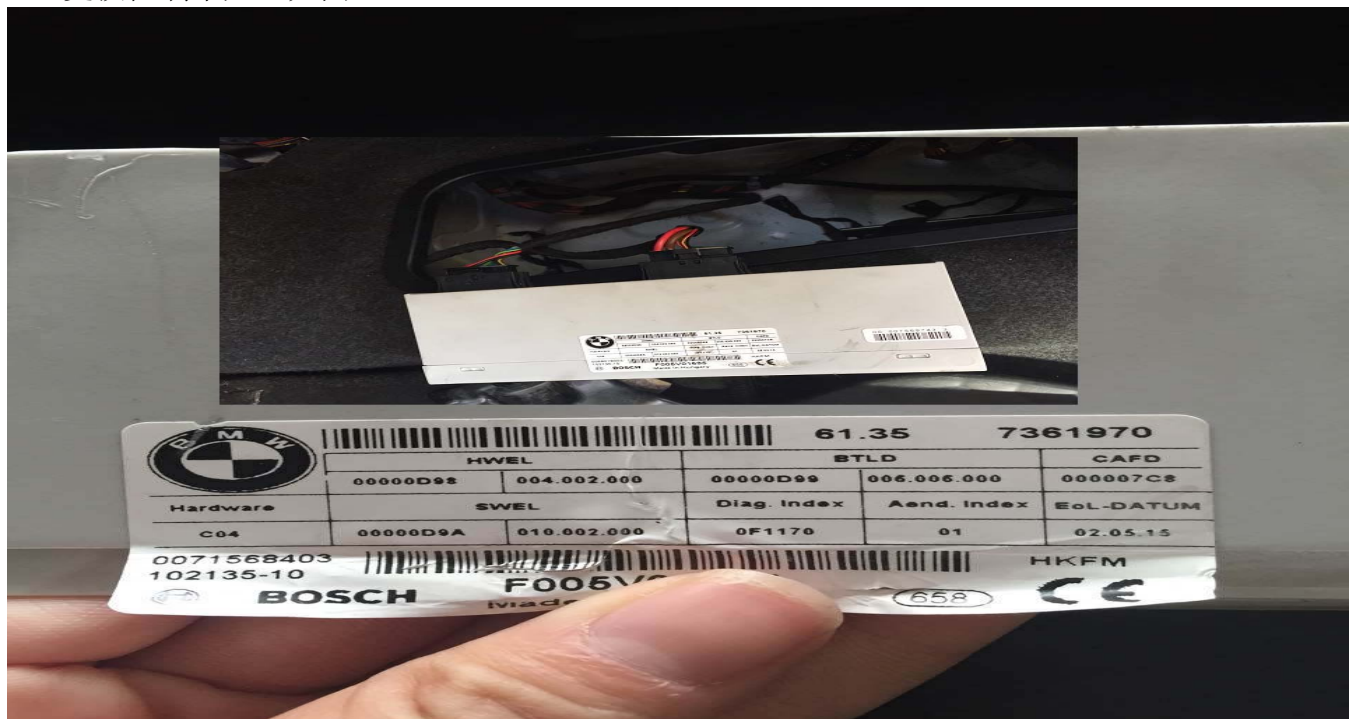

图 2

## 操作指引:

- 1). 选择宝马 V49.20 以上版本;
- 2). 选择自动搜索;
- 3). 选择系统扫描提示"是 x3 系列吗?点击否", 如图 3;

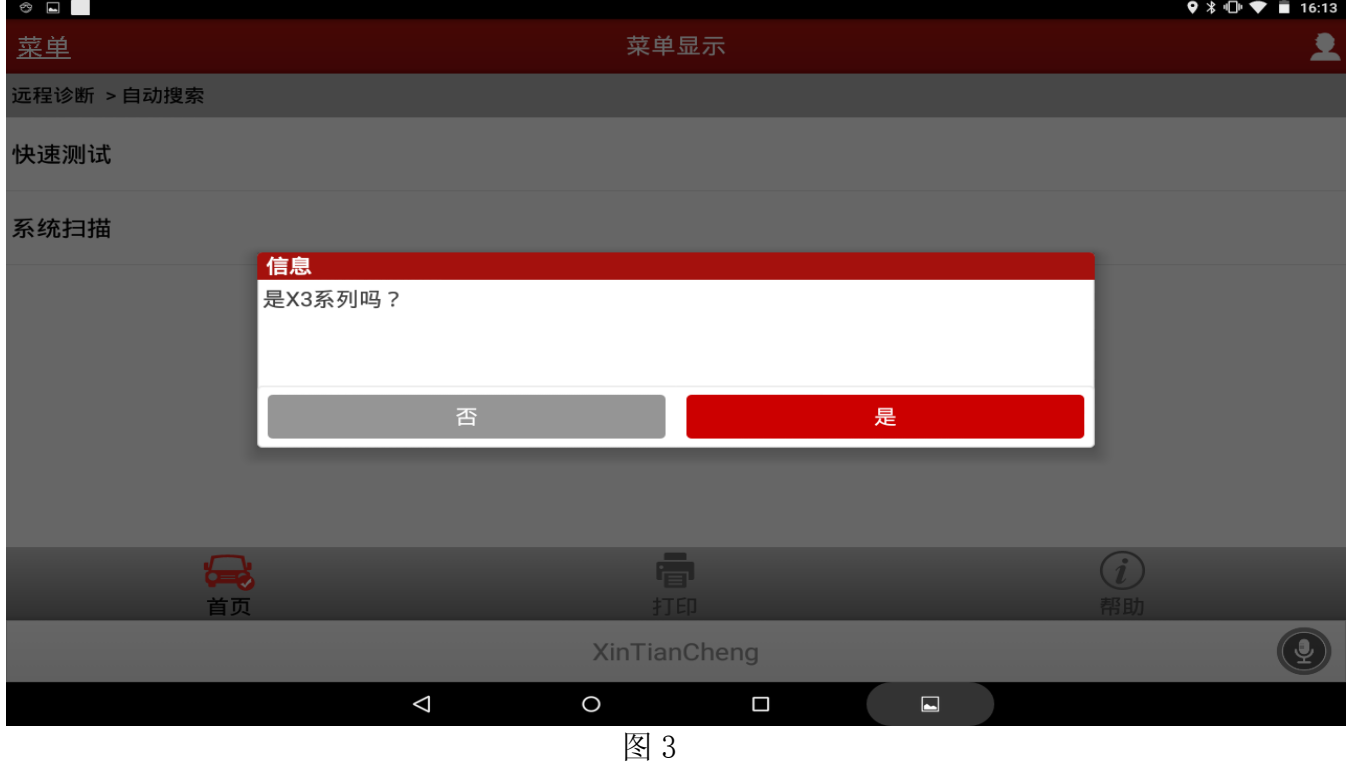

#### 4). 选择 HKL (后行李箱盖提升装置), 如图 4;

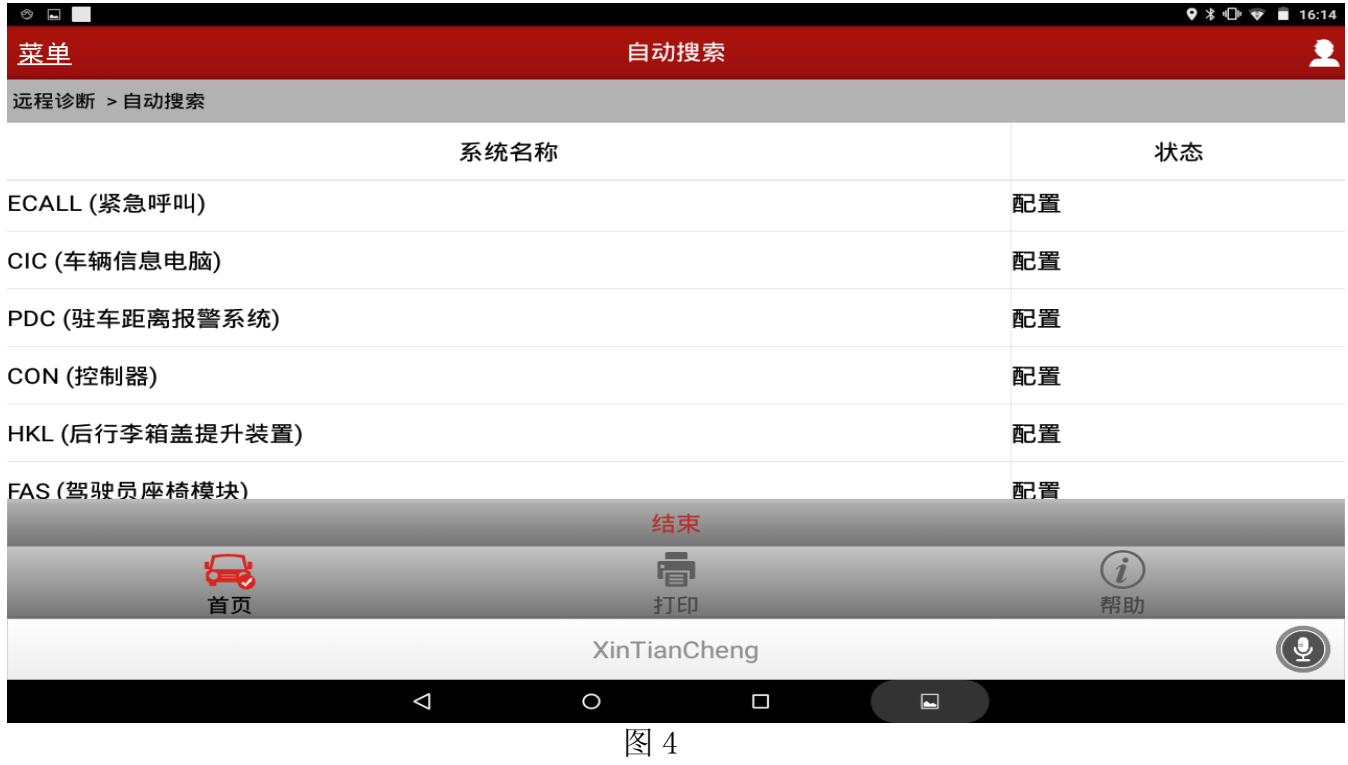

5).选择特殊功能;

6).点击"初始化,自动后行李箱盖驱动",如图 5;

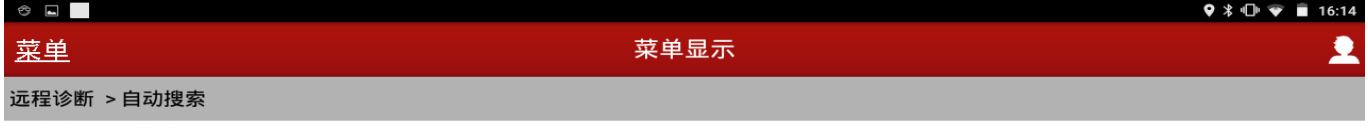

初始化,自动后行李厢盖驱动

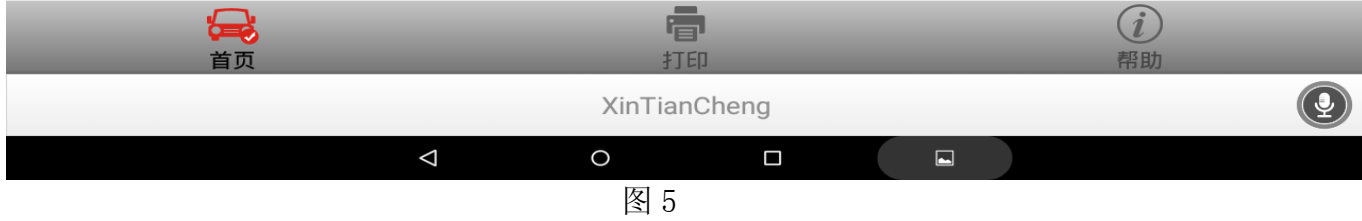

#### 7). 提示注意信息, 如图 6, 确认后点击确定, 如图 6;

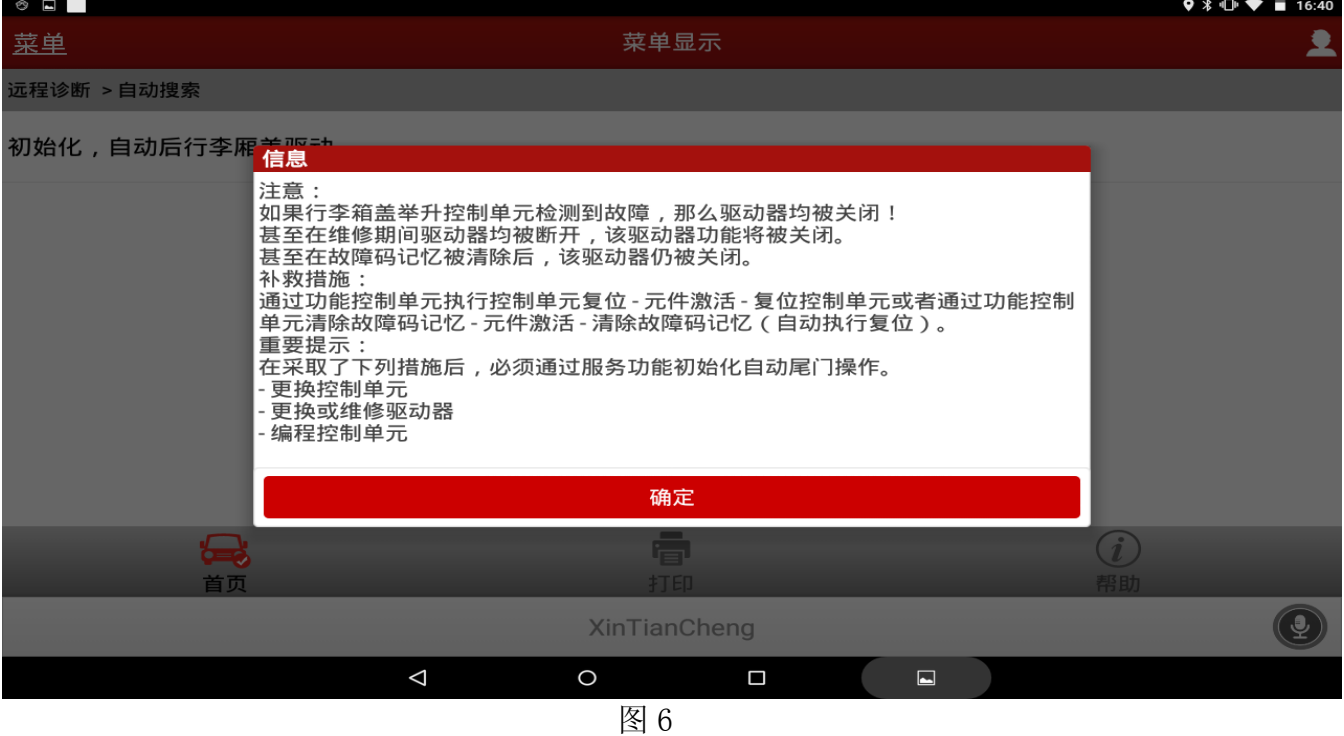

8).提示信息:"只有在无故障码系统上才可成功执行初始化。在下一步中,尾门自动运行(HKL) 控制单元被设置为交付状态。"点击确定,如图 7;

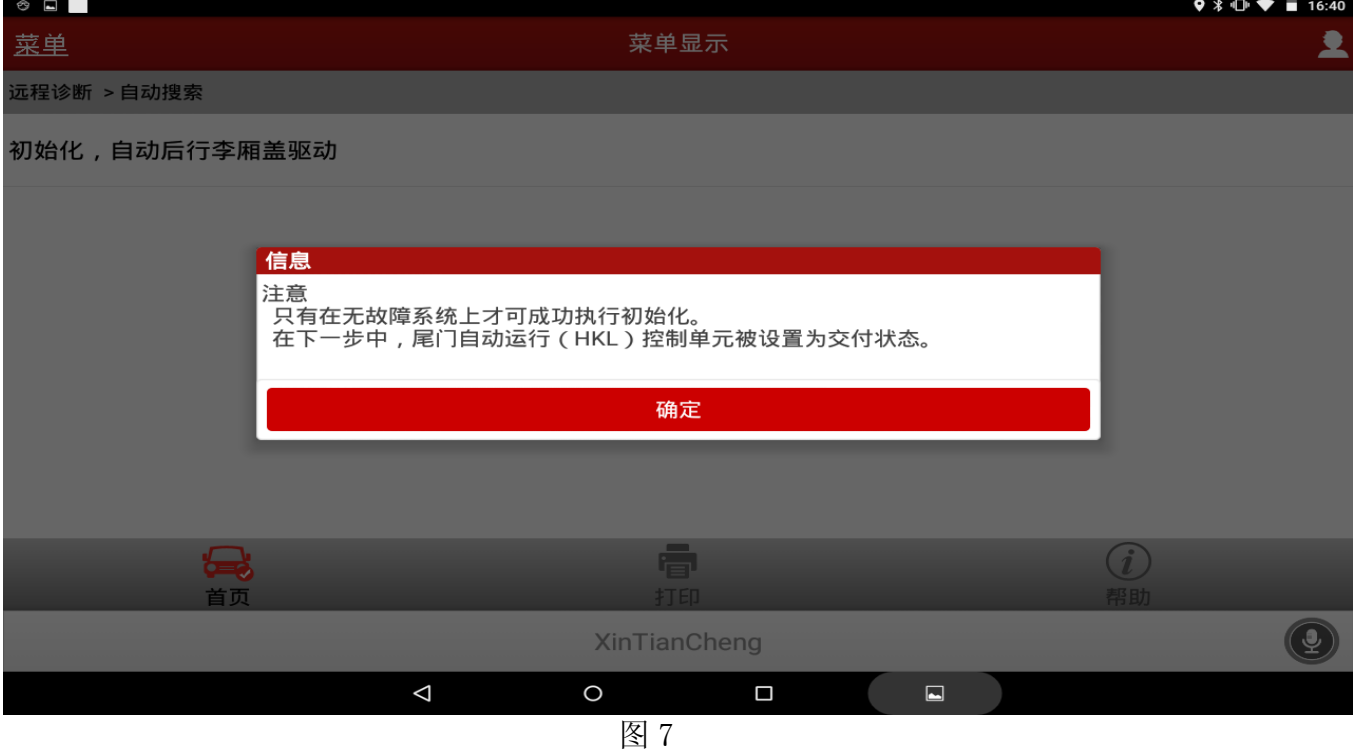

9). 提示: "尾门自动运行(HKL) 被设置为交付状态。完全关闭尾门(尾门锁中尾门被锁止)! 是否正确关闭尾门?"确定后点击是,如图 8;

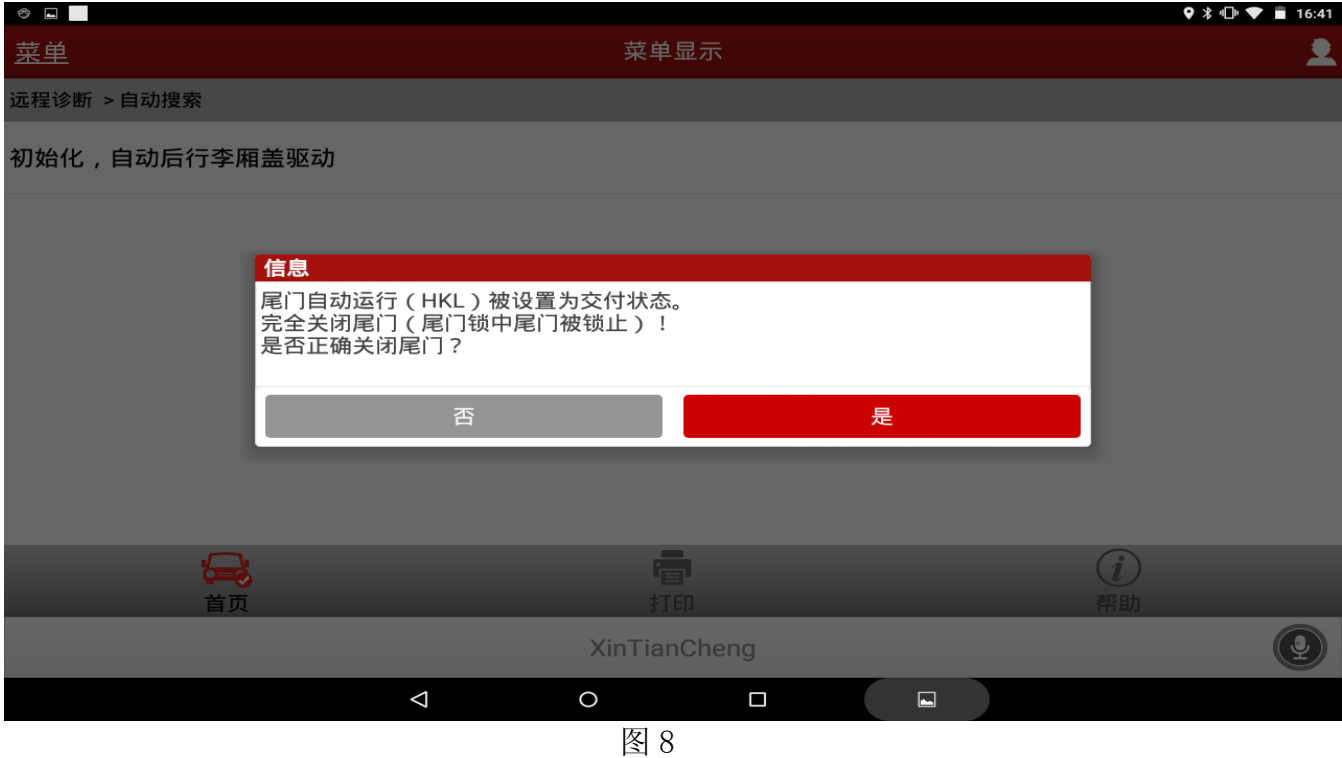

10).按提示操作:操作尾门按钮!接着该尾门必须自动移动上限位置。重要提示:在到达上 限位置之前,绝不能手动停止尾门。尾门是否一直自动移动至顶部?确定后点击是,如 图 9;

![](_page_5_Picture_51.jpeg)

#### 11). 显示在下一步中将对初始化状态进行评价, 点击确定, 如图 10;

![](_page_6_Picture_49.jpeg)

#### 12). 自动行李箱盖驱动装置被成功初始化。点击确定, 如图 11;

![](_page_6_Picture_50.jpeg)

13).如初始化失败请检查相关系统故障码及数据流,排除故障清除故障码后重复步骤 6 到步 骤 12; 如排除故障清除故障码后仍不能成功初始化,可拨打元征售后服务热线 4000666666 反馈咨询。

### 声明:

该文档内容归深圳市元征科技股份有限公司版权所有,任何个人和单位不经同意不得引 用或转载。